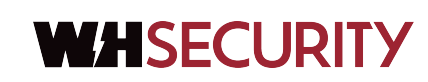

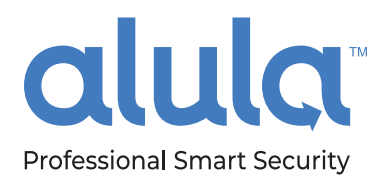

# Alula Security Mobile App Quick Start Guide

Control your cutting-edge security, video and automation system from anywhere. The Alula Smartphone App is easy to use and allows encrypted, interactive access to intrusion sensors, cameras, life safety and automation devices from each user's smartphone.

**Download the free mobile app to get started.** 

## Get to know the Alula Security App

- Download the App from the Google Play Store or Apple App Store
- Smartphone App login
- Arming and disarming functions
- Adding new users to your security system
- Home screen setup favorites
- Customize sensors names and notifications
- Camera motion-capture settings, clip recordings
- Adding  $Z$ -Wave<sup>®</sup> devices and automation scenes

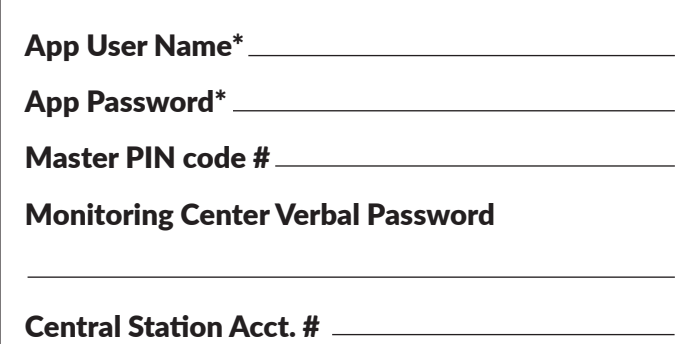

**\*Enter your login credentials into the Alula Security Smartphone App**

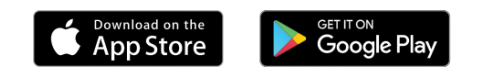

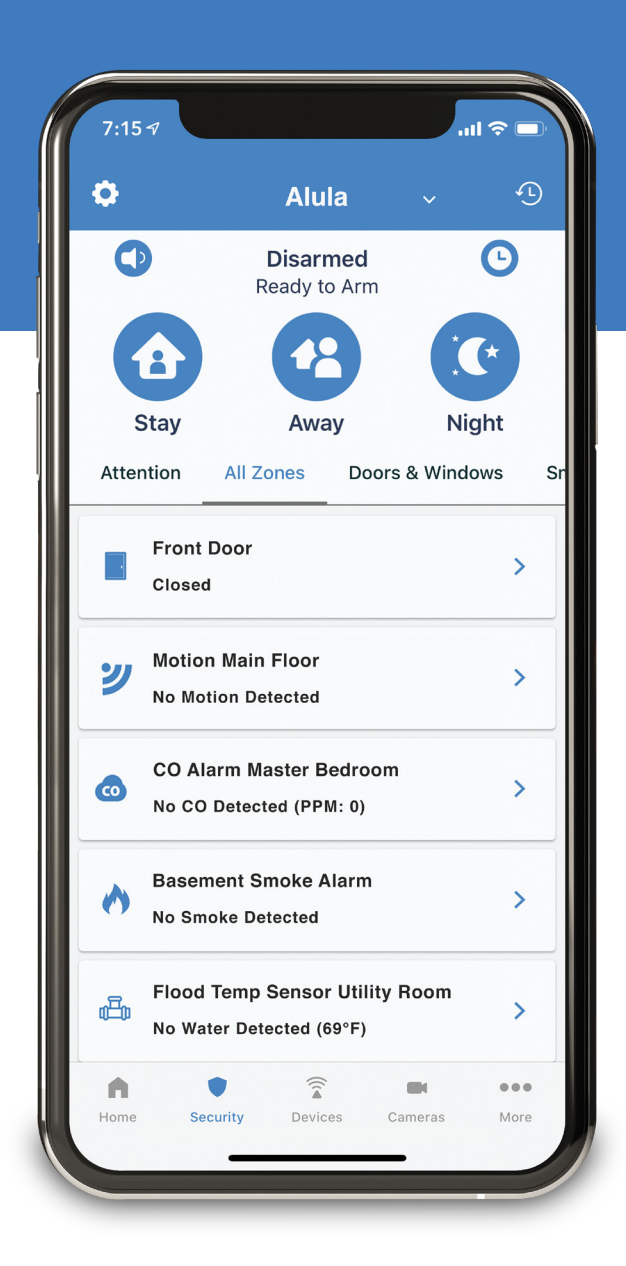

Download the Mobile App from the Apple App Store or Google Play Store to each user's smartphone.

**Enter Alula Security in the search field of your app store** and download. Open the app and enter your user name and password to  $login (1)$ . Use the same username and password on all smartphones.

Adding users in the app is completed from the primary account user's smartphone.

Tap the Gear or Hamburger Icon (2) at the top of your home screen, then tap Manage Users (3). Tap the  $\pm$  icon (4) at the top right to add new users. Save new users by tapping "Create" at top right. After adding new users, grant access to the security panel or camera by tapping each device's slider icon to ON.

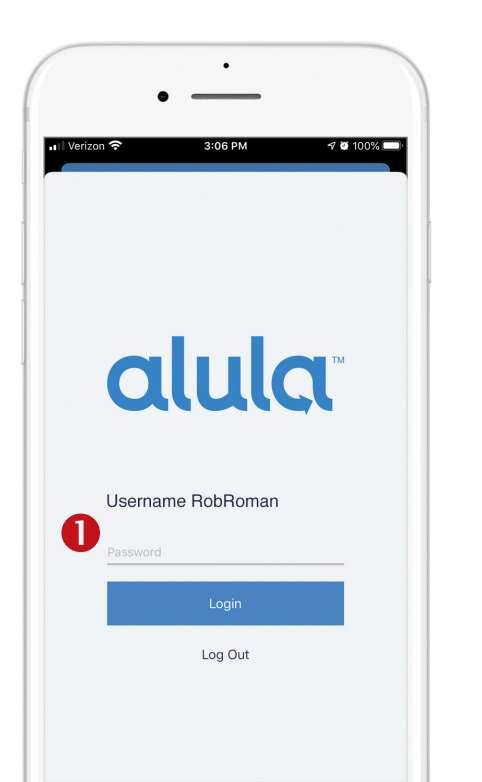

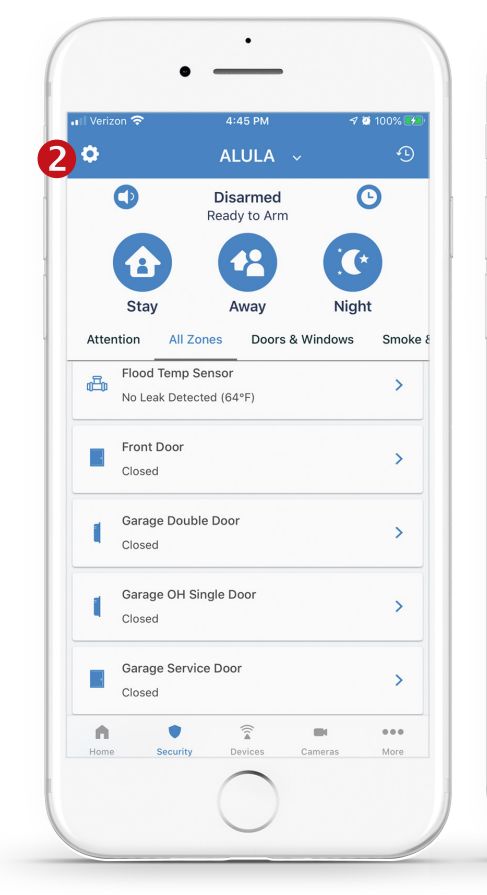

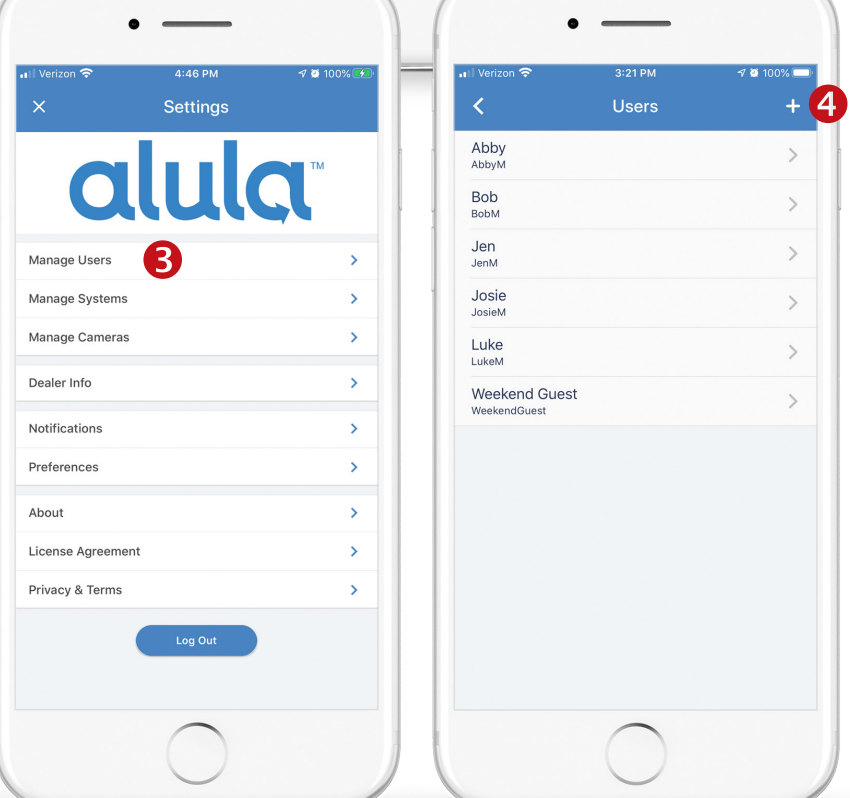

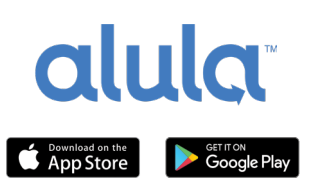

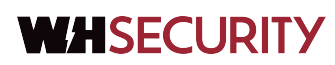

Arming modes are controlled in the app

with the three icons pinned to the top of the home screen.

**STAY (1)** is used when people are present, the system is armed and motion sensors are bypassed for you to move freely around the building without setting off the intrusion alarm. Arming to Stay includes an exit delay countdown.

AWAY (2) is an armed state when no people are present on-site. All intrusion sensors are active when armed AWAY and will trigger an alarm event if any intrusion zone is triggered. Arming to Away includes an exit delay countdown to leave the premises.

**NIGHT (3)** is an armed state for the evening hours, it is a more secure version of armed STAY, giving you the option to keep motion sensors active - triggering an alarm if motion is sensed at night. Night arming has no exit delay countdown, activating your system immediately.

From any armed state, tap **DISARM (4)** to deactivate your security system.

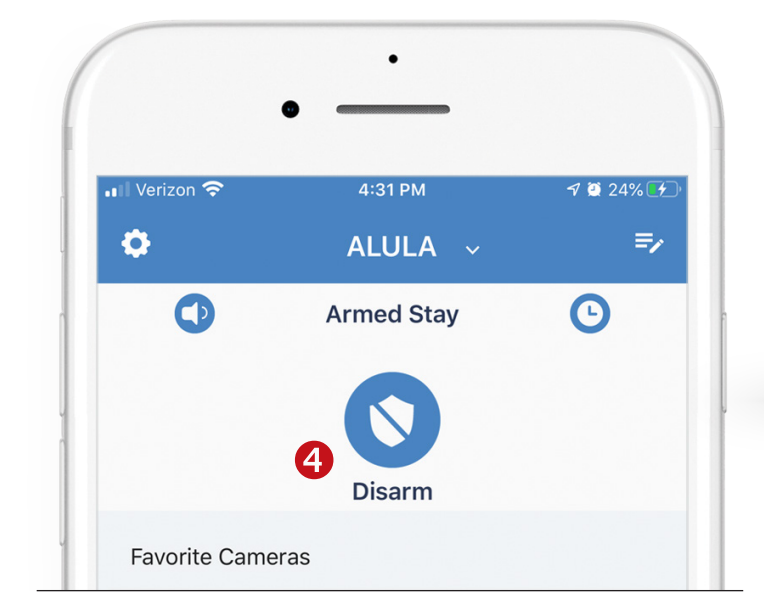

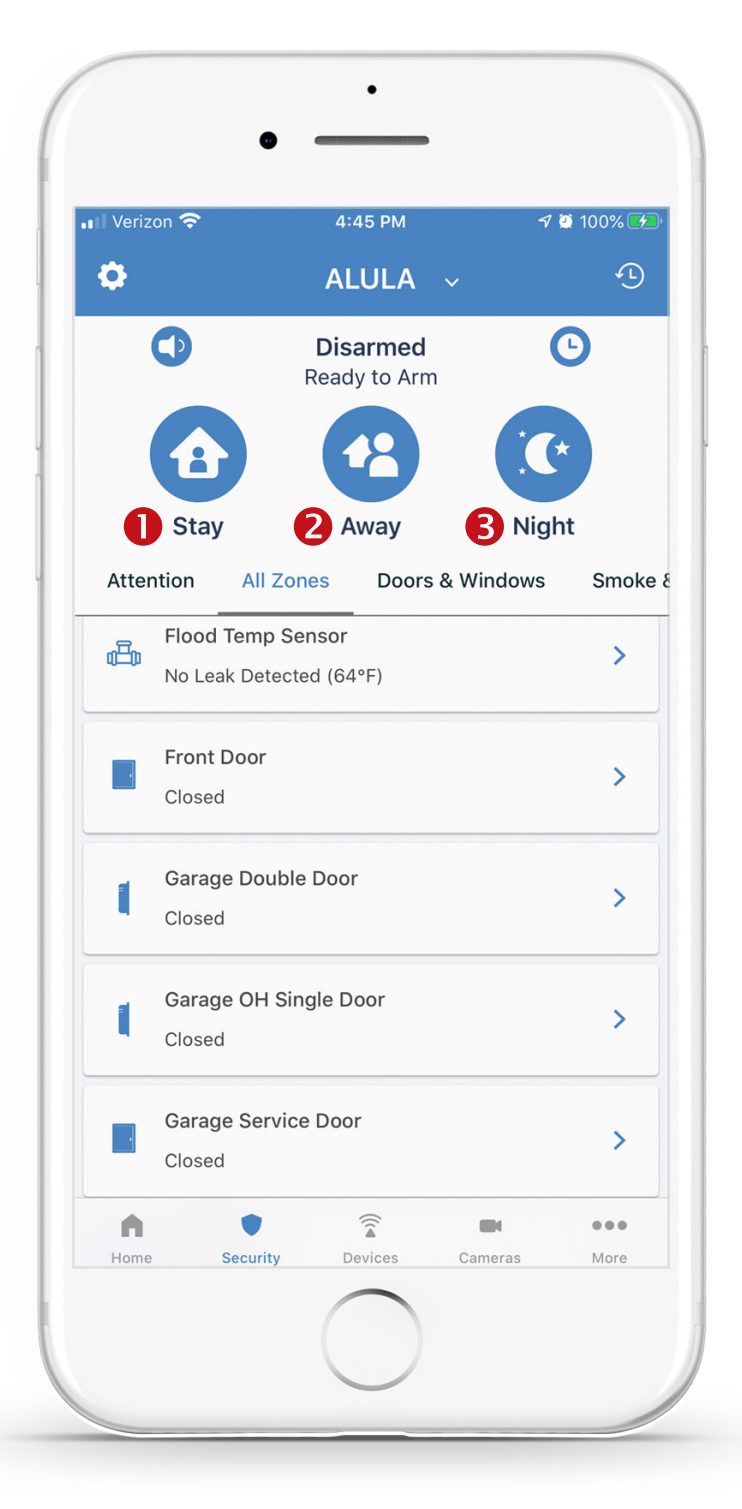

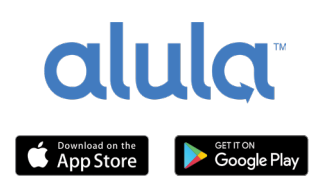

# **WHSECURITY**

The app home screen can be customized on each smartphone, adding security zones, cameras and automation devices to each user's favorites.

Tap the GROUPS icon (1) from the home tab, then Check the boxes (2) to include your favorite zones, cameras, automation devices and automation scenes to populate your home screen.

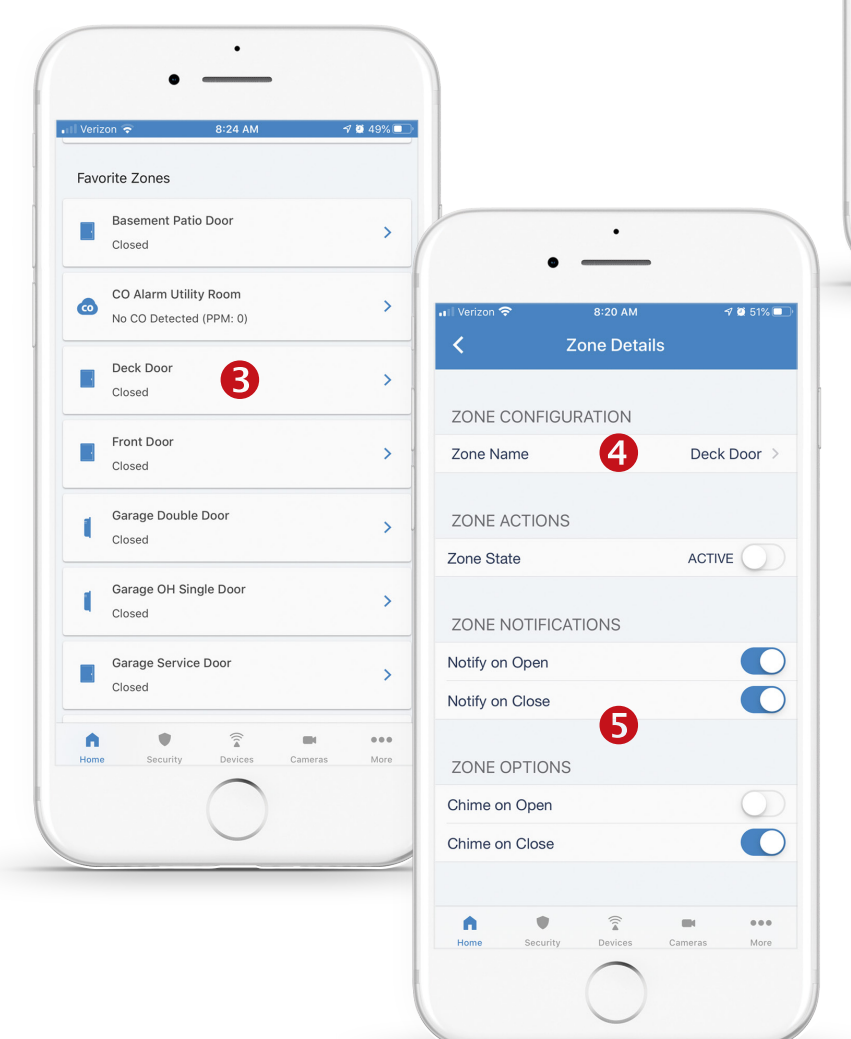

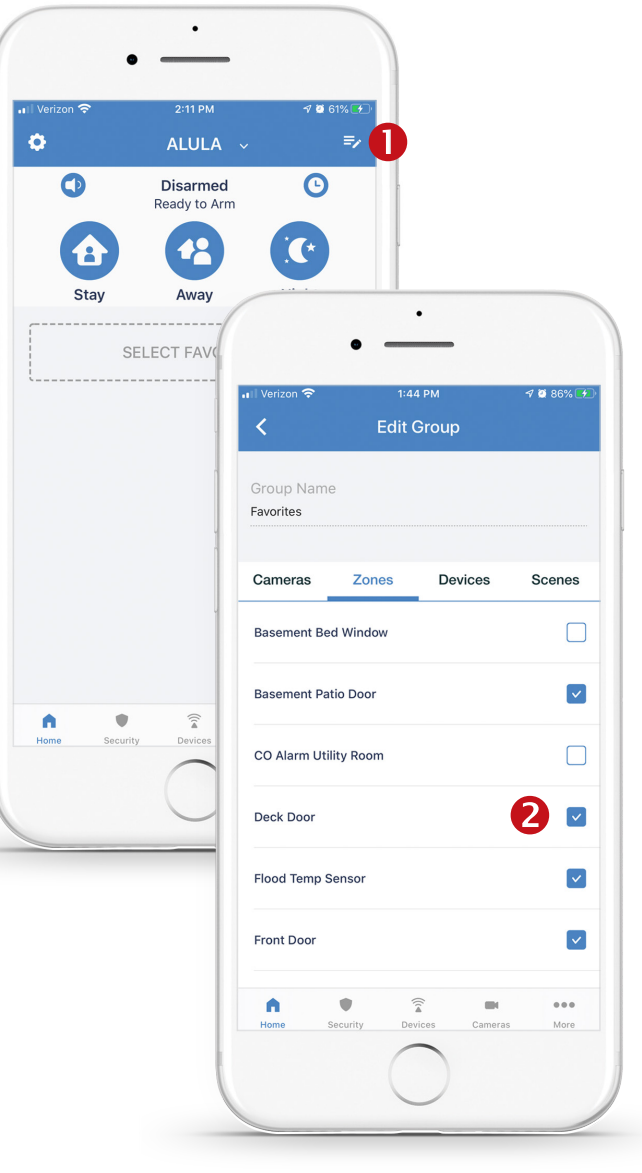

### Choose sensor names and notifications in the app to select which zones and devices will push activity notifications to your smartphones.

Tap on any ZONE (3), then choose a ZONE NAME (4), and which zone NOTIFICATIONS AND OPTIONS (5) you prefer.

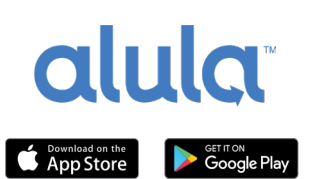

# **WHSECURITY**

# Customize your camera's motion capture settings

Tap on the GEAR icon (1) above the live camera view. Edit CAMERA SETTINGS (2), and MOTION DETECTION (3), MOTION DETECT AREAS (5), ensuring to SAVE (4,6) your settings on each screen.

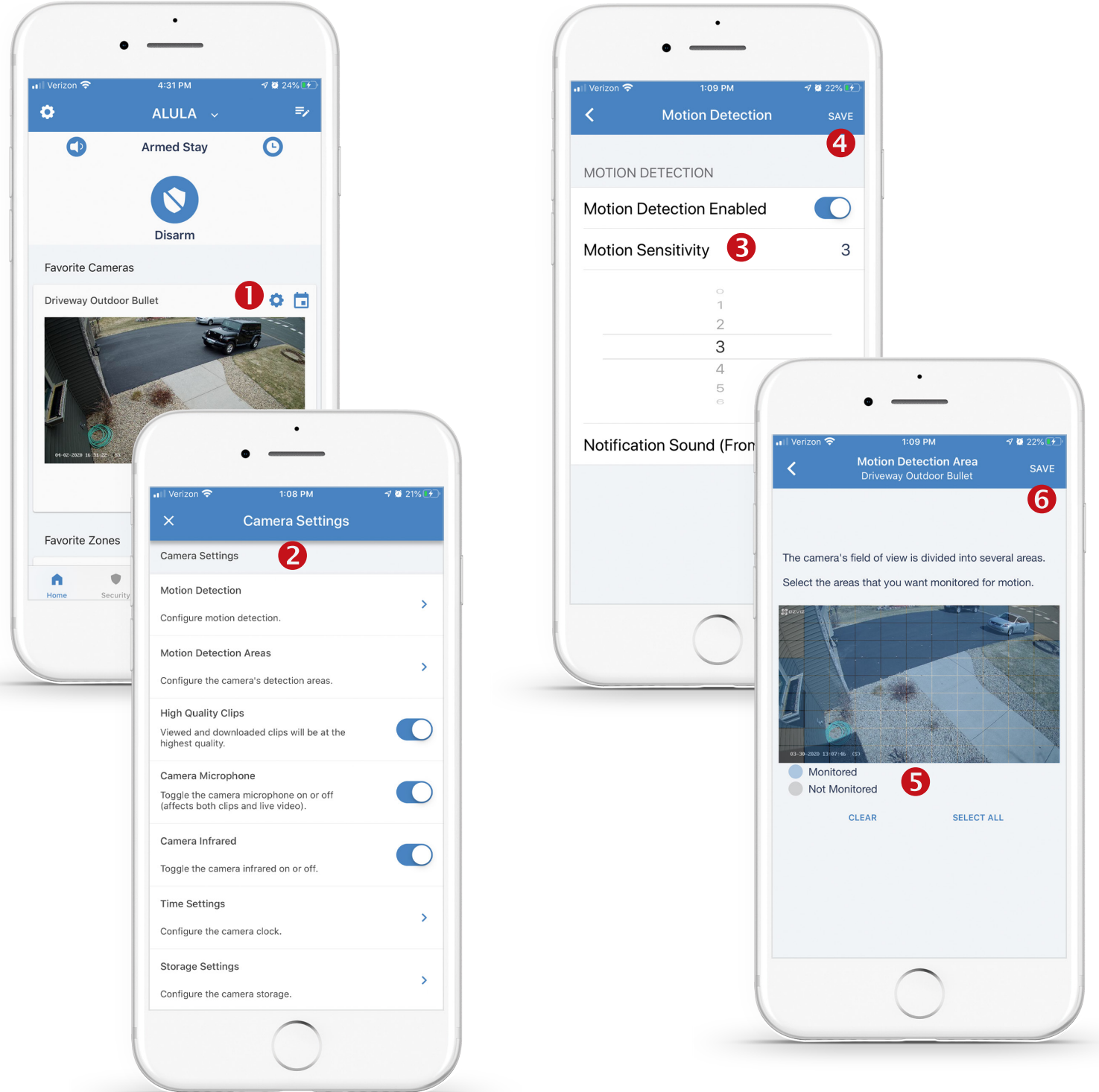

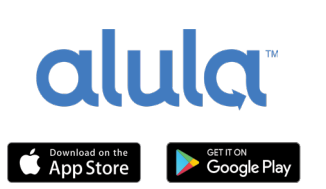

# **WHSECURITY**

## Viewing and navigating video clip recordings

Tap the **CALENDAR** icon (1) above each camera, prompting a calendar view. Tap the DAY to view (2) then tap OK (3). Tap the CLIPS icon (4) to swipe through the motion-captured RECORDINGS (5) stored in the cloud. Tap the individual video clip TILE (6) to play or SAVE (7) a clip to your smartphone. Scan through video clip with the CONTROL BAR (8).

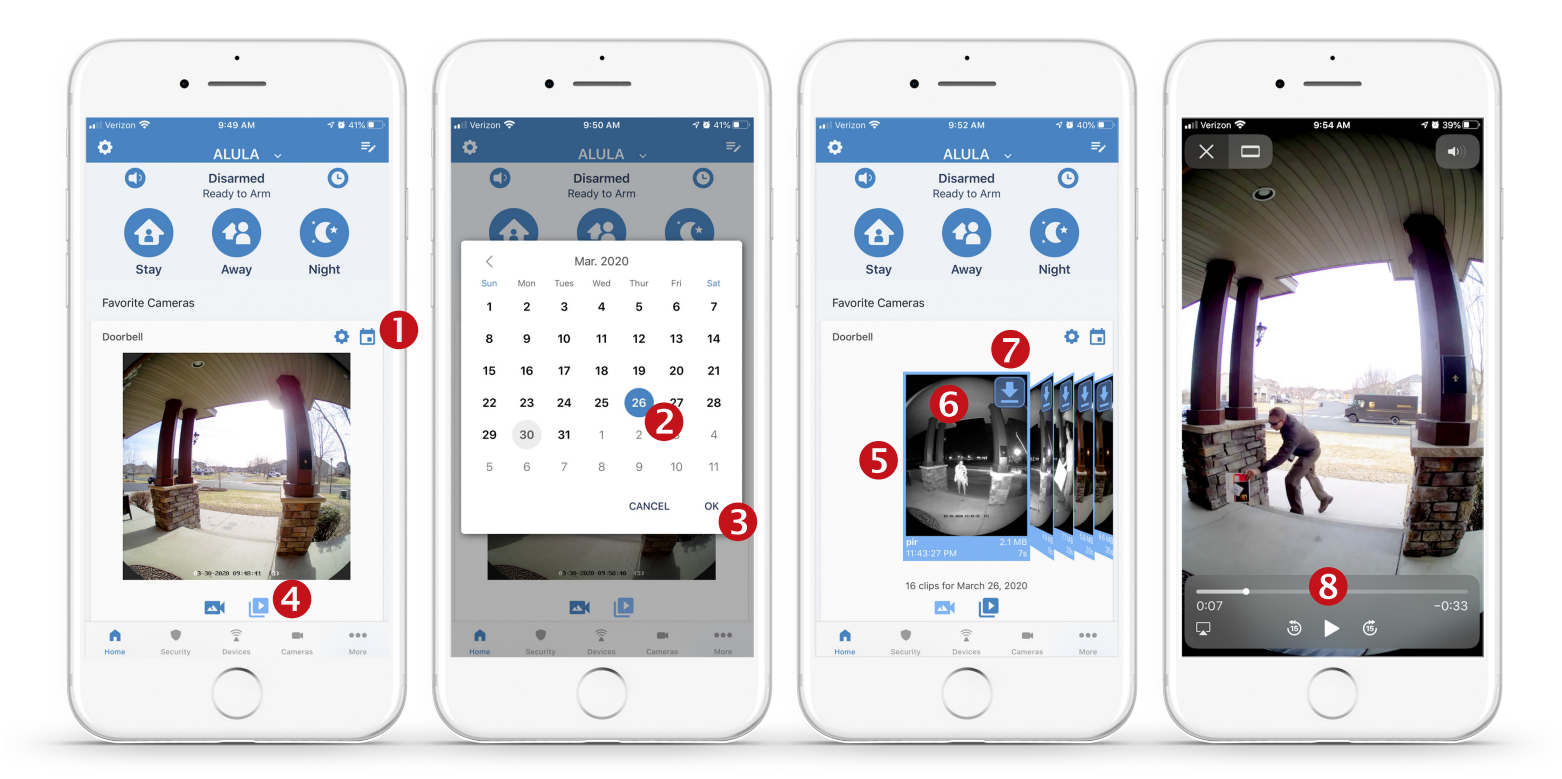

The most recent 1000 video clips for each camera are always available for your recall. Any user with granted security rights can access the clips through the smart calendar functions in the Mobile App. Recording frequency is based on motion-based video capture. Choosing higher sensitivity and larger motion capture area settings for each camera's passive infrared (PIR) sensor will result in more clips being recorded.

**PRO TIP:** If your camera faces a busy road and you do not want a clip recording of every passing car, adjust the PIR range to sense movement closer to the camera.

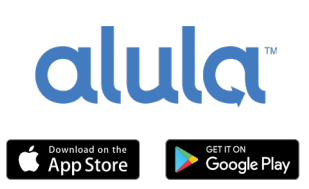

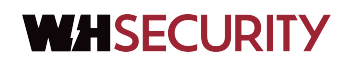

## Adding Z-Wave automation devices

Follow the Z-Wave device maker's directions to initiate inclusion for the Z-Wave device. Once the device is in Z-Wave inclusion, tap the GEAR icon (1) in the App, then tap Manage Systems (2). Then tap Z-Wave Inclusion Mode (3). Wait for the link with the Z-Wave device also in inclusion mode. After **INCLUSION** (4), your device will appear in the **DEVICES** (5) tab. As you're standing next to the device, test control with the app to validate operation. PRO TIP: If your Z-Wave device was already programmed to another automation hub, it must be first excluded. Follow the Z-Wave device maker's instructions to exclude it and then enter Z-Wave Exclusion Mode in the Alula App to clear prior networking settings and then start the new device inclusion outlined above.

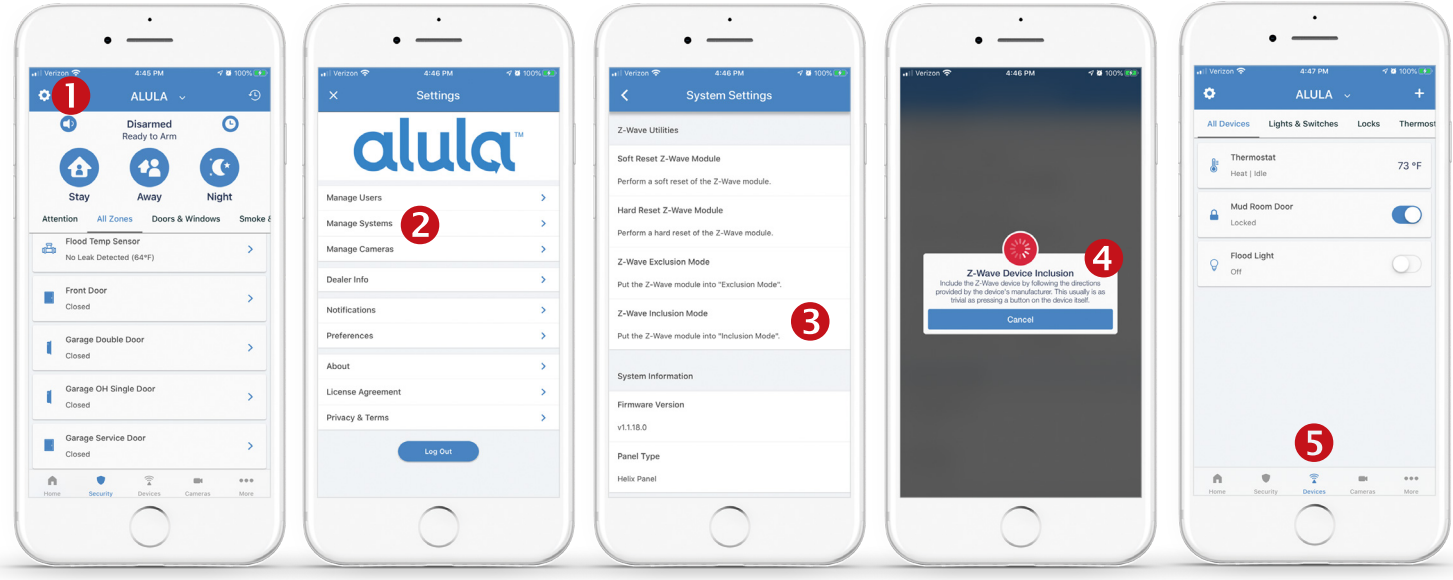

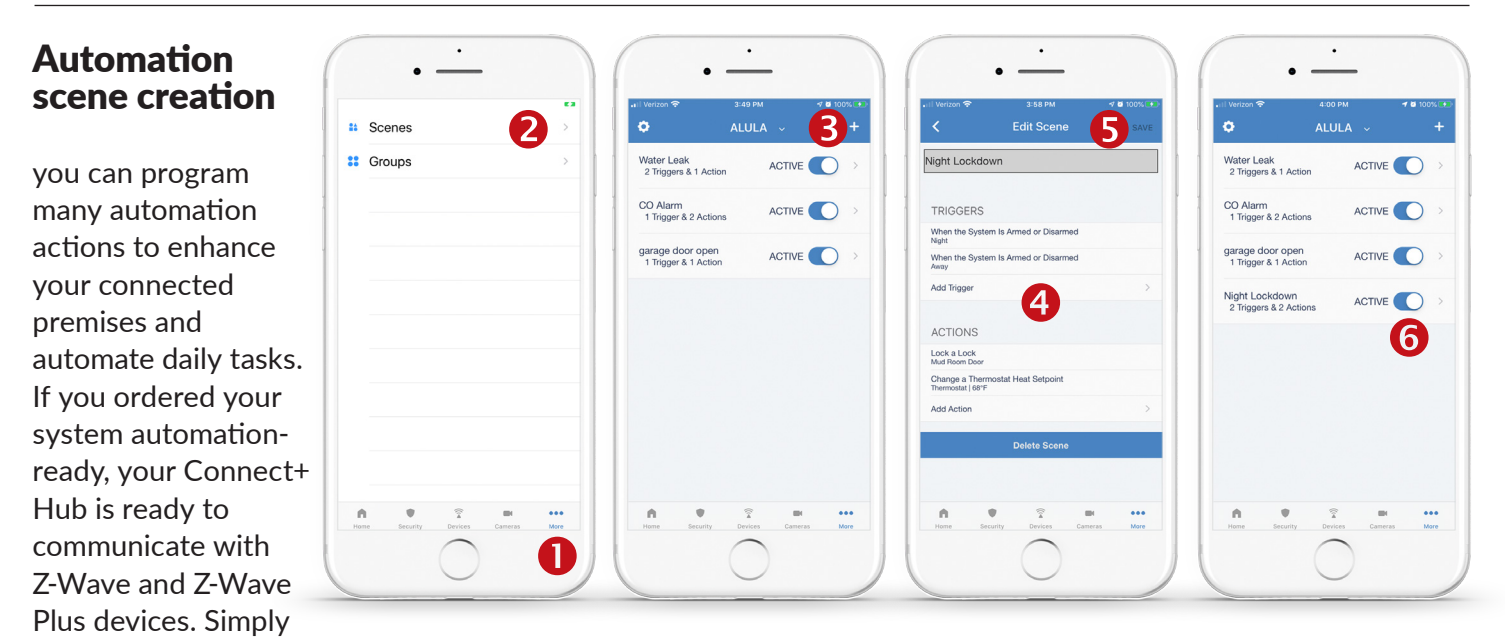

choose a trigger like Armed Night and connect actions like locking the front door deadbolt and turning down the heat set point. Your place just got safer and smarter. Tap **MORE** at the bottom (1). Tap **SCENES** at the top (2). Tap  $\pm$  to add a scene (3). Set TRIGGERS AND ACTIONS (4). SAVE the new automation scenes (5). **ACTIVATE** the new scenes (6).

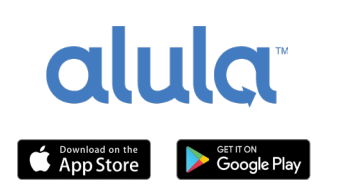

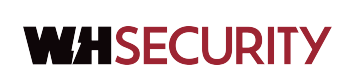

#### WH Security 6800 Electric Dr, Suite #200, PO Box 330 Rockford, MN 55373 763.477.3664 info@wh-security.com

**Page 7**